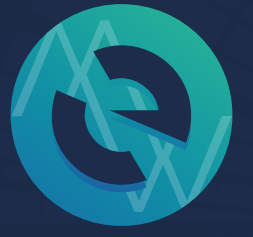

# **MyEtherWallet** 作成方法まとめ

RIN YUZUKI http://rin-royalty.com/royalty/

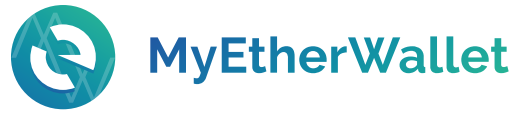

#### RIN YUZUKI

http://rin-royalty.com/royalty/

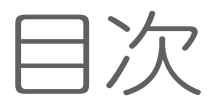

1.マイイーサウォレット(MEW) ウォレットの作成方法まとめ p3-15

1-2 オフラインでのウォレットの作り方 (オンラインよりセキュリティ高) p3-5 1-2 秘密鍵か Keystoreファイルを使う

p6-11

1-3 Metamaskを使う p12-15

下に行けばいくほど セキュリティ面が 強化されやすい方法です。 **MyEtherWallet** RIN YUZUKI

# 1.ウォレットを作成 1-1オフラインでの作り方

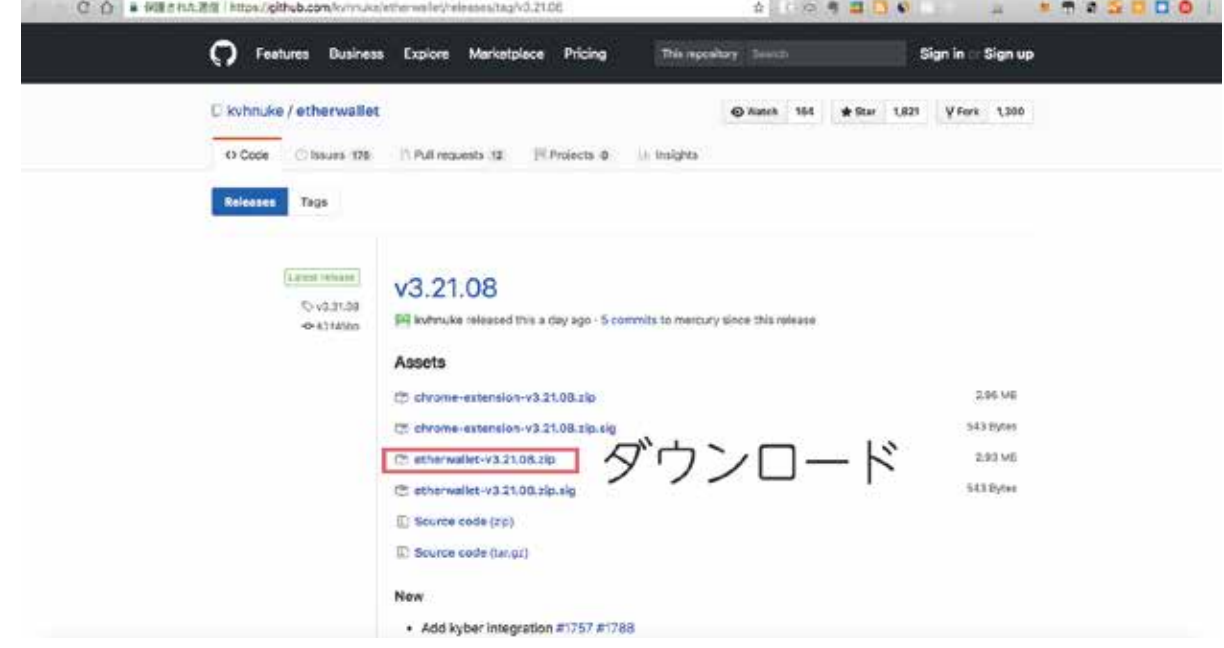

#### [http://bit.ly/2KepBBx](https://github.com/kvhnuke/etherwallet) (短縮URL) からマイイーサのファイルをダウンロードします。

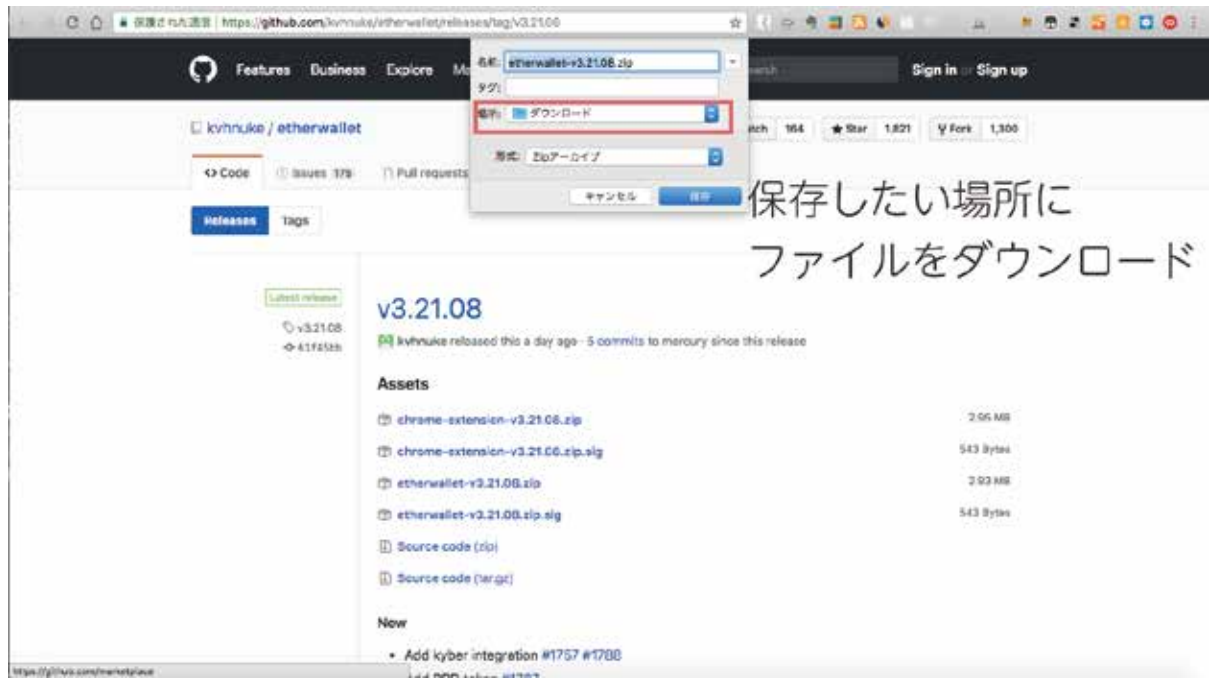

パソコン内の保存したい場所に ダウンロードします。

# ※必ず一度保存してから実行 3

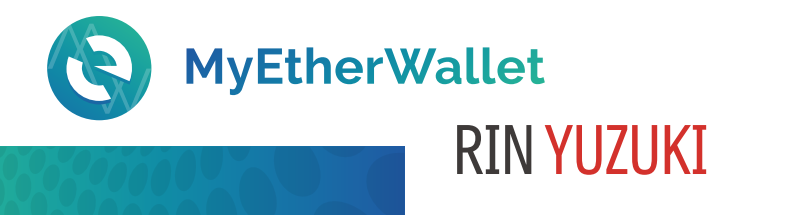

# 1-1オフラインでの作り方

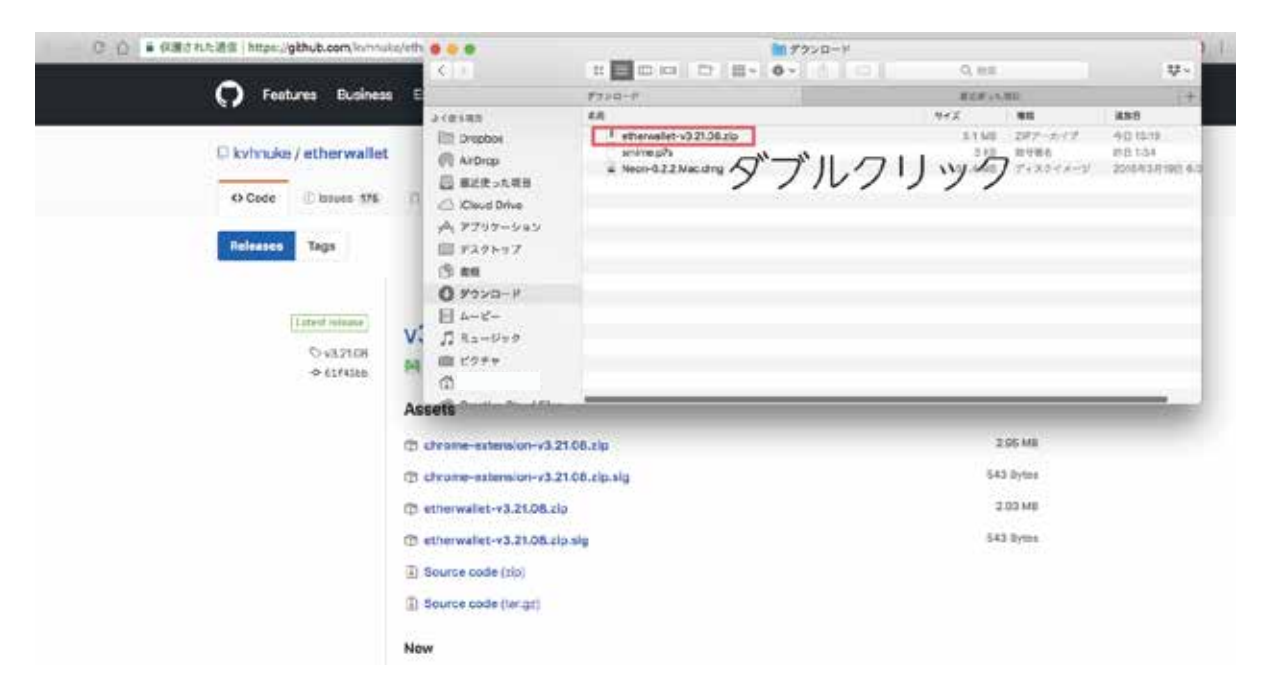

#### ダウンロードしたファイルをダブルクリックし 展開します。 (ファイルをそのまま実行するとエラーになります)

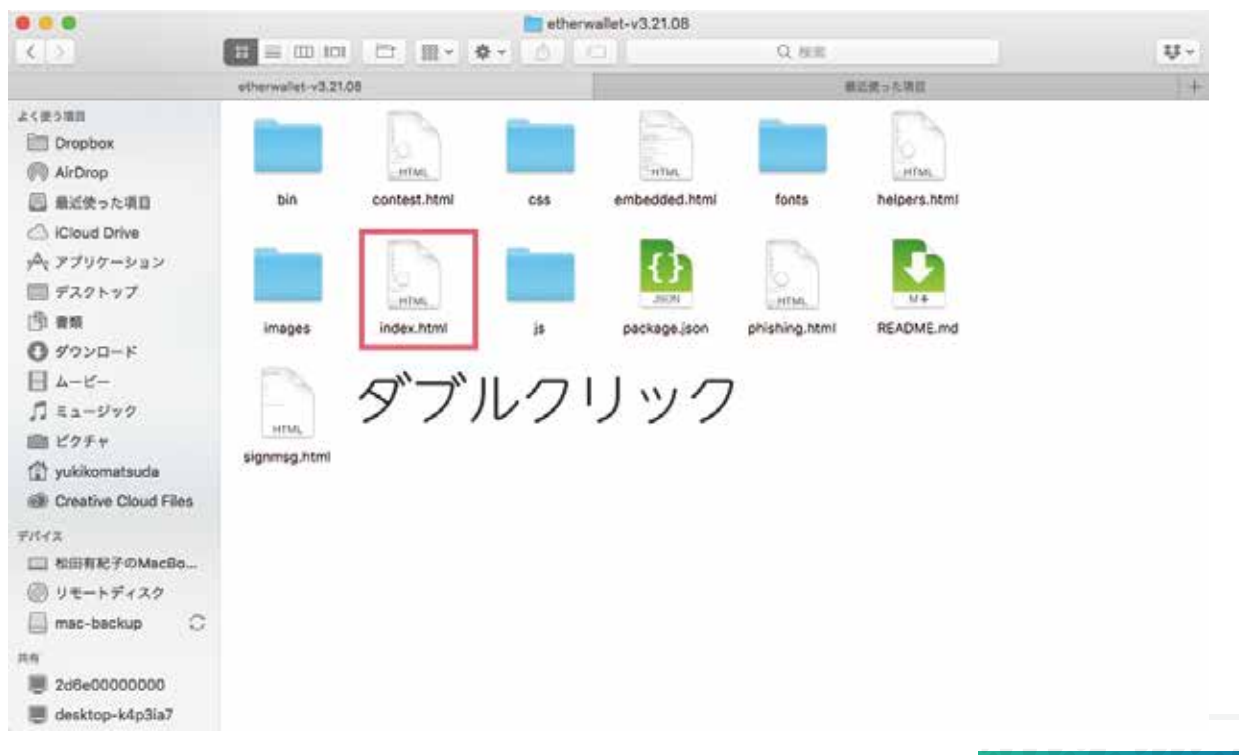

index.html をダブルクリックします。

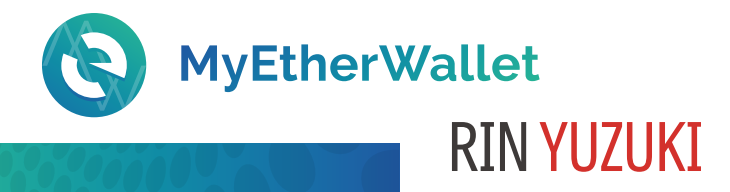

## オフラインでMEWにアクセスします

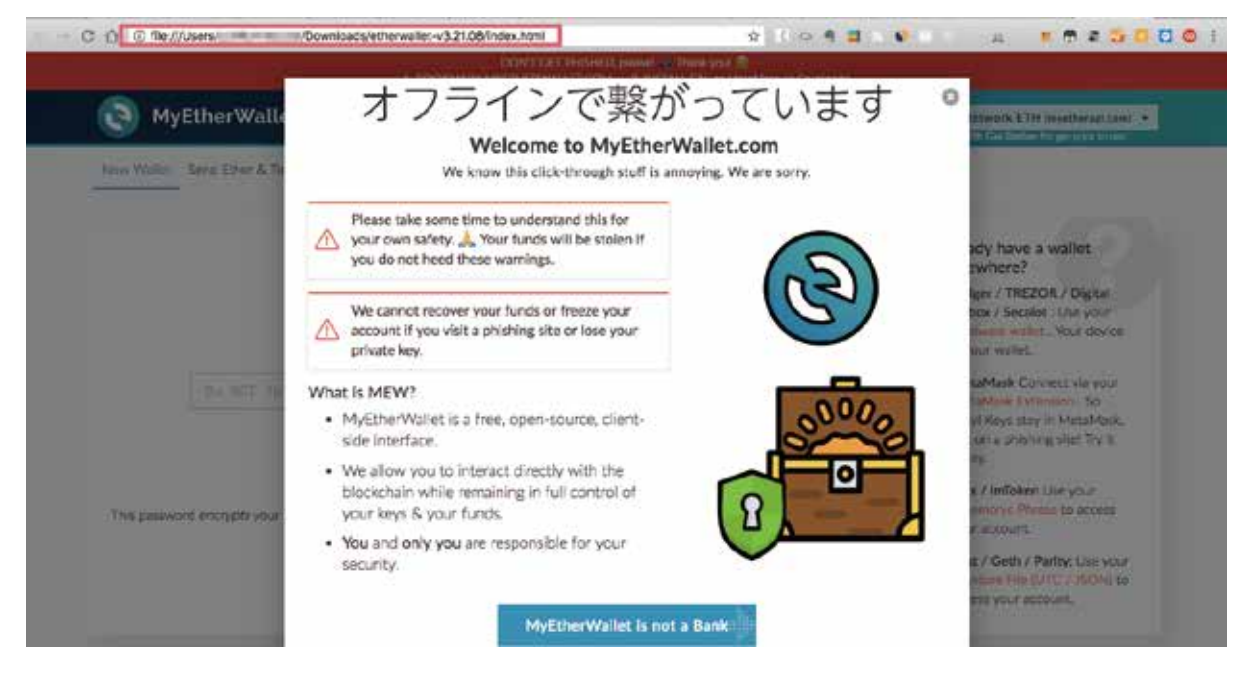

#### https//:ではなくfile:///でブラウザに 立ち上がりました!

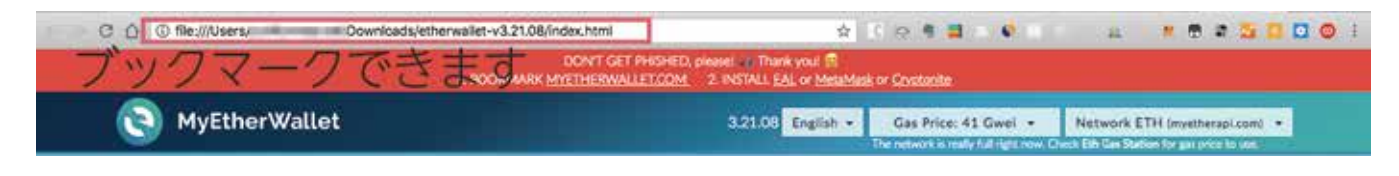

アドレスはブックマークできます。 毎回オフラインでアクセスできます。

ただし、ダウンロードしたファイルを移動すると アクセスできなくなります。 ダウンロードしたファイルは 移動させないでください。

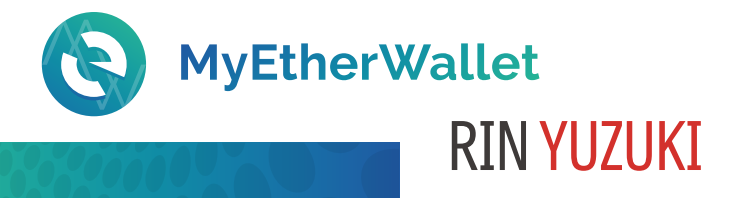

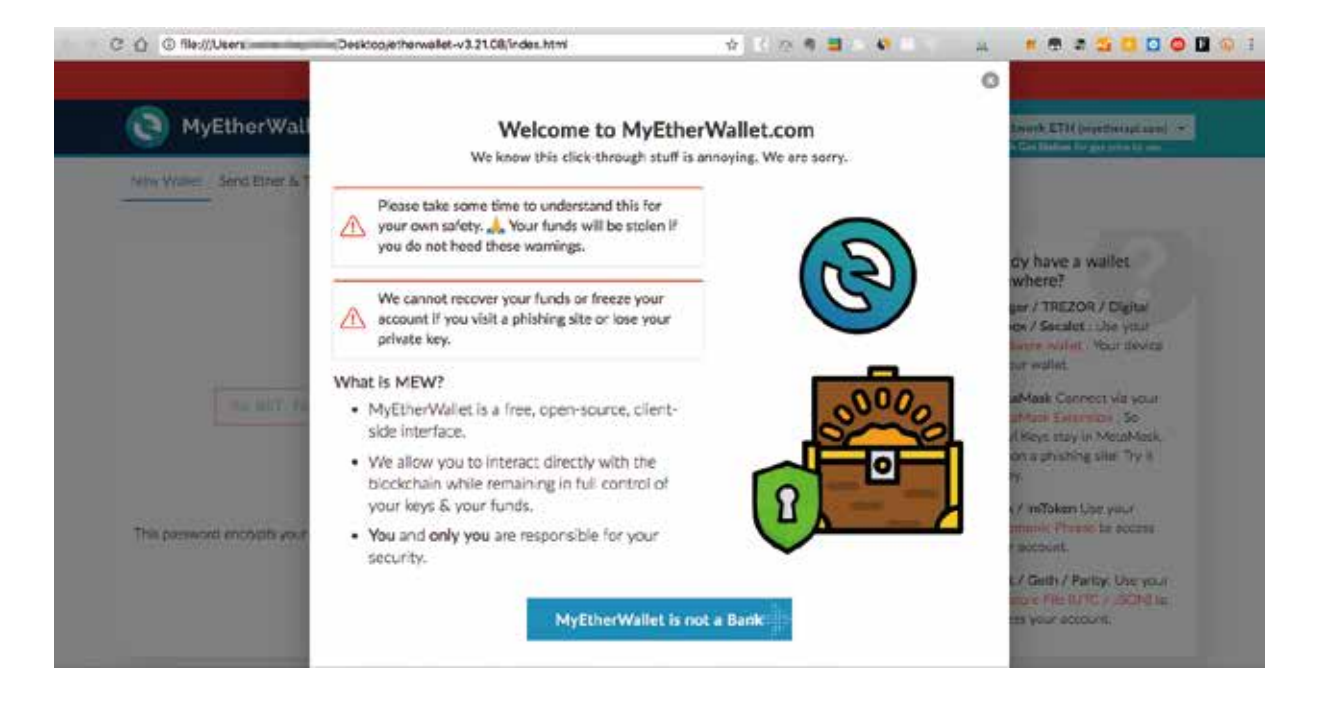

### オフラインでイーサウォレットにアクセスします。

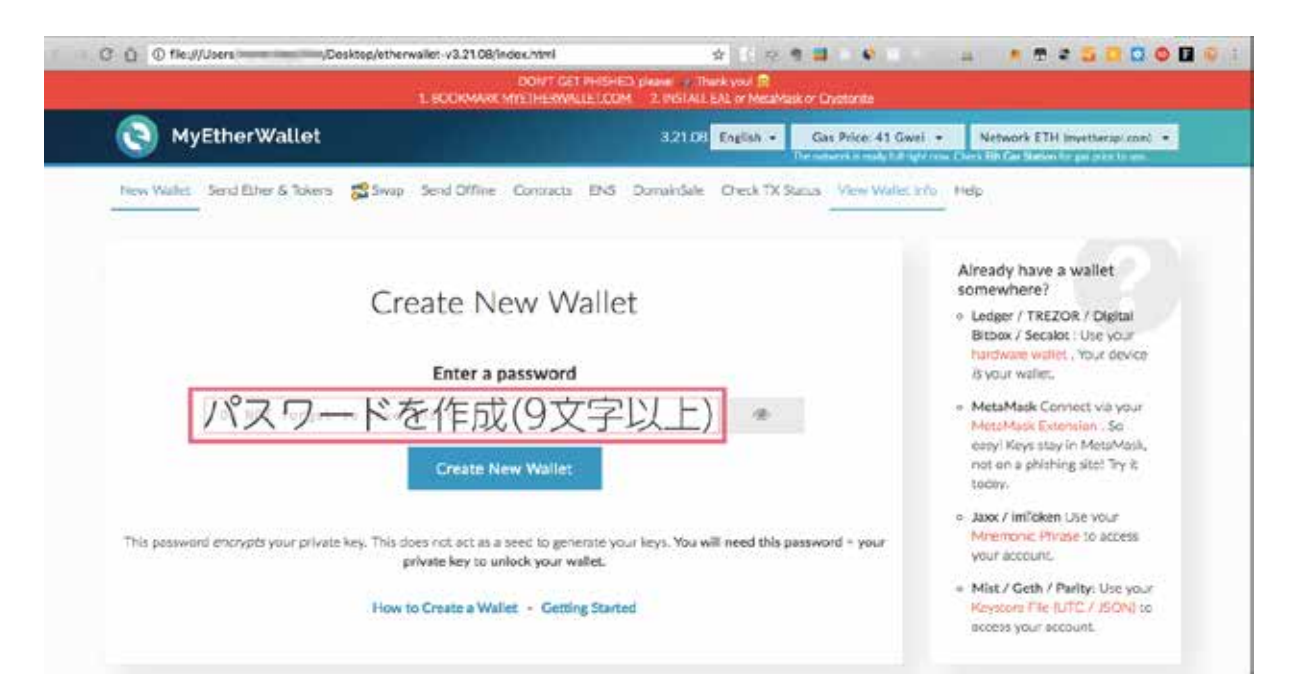

#### 9文字以上の長めの半角英数文字で パスワードを作成します。

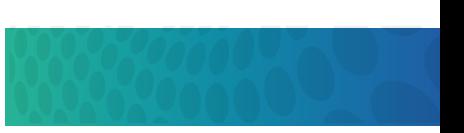

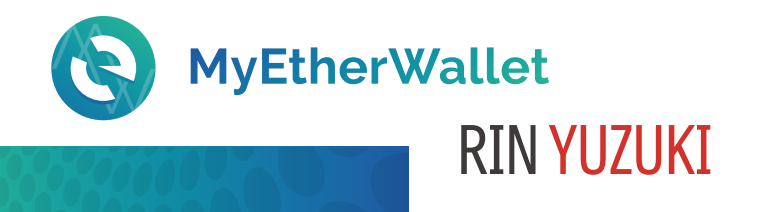

**PRODUCED A PROSECTION** ۵ **MyEtherWallet** 331 日本語 - ガス価格: 41 Gwel + / / - F ETH Invetteriations) + お財布の作成 Ether/トークンの送出 ES通貨の両替 オフライン送出 契約 ENS ドメイン販売 処理状況を確認 お財布情報を見る ヘルプ 日本語を選択 お財布をお持ちですか? お財布の作成 - Ledger / TREZOR / Digital Bitbex / Secalot : この<br>hardware wallet : 自分のデパ イスそのものが、自分のお財 強固なパスワードを入力(9文字以上) 高です。 · MetaMask Connect via you おず研究してください etaMask Extension 、とって も簡単です!キーはフィッシ ングサイトではなく、メタマ<br>スク(Metamask)に残っていま お財布の作成 す。すぐ試してください! = Jaxx / imToken この =− このパスワードで秘密鍵を暗号化します。新しい鍵を作るための元種(seed)ではありません。このパスワードと(暗号化され ック文語で自分の口座アド た)秘密鍵の二つを使って、お財布を解説します レスにアクセスしてくださ お財布の作り方 - ここから始める = Mist / Geth / Parity: ごの ISON で自分の口座アドレ

日本語になっていない場合は言語で日本語を選択します。

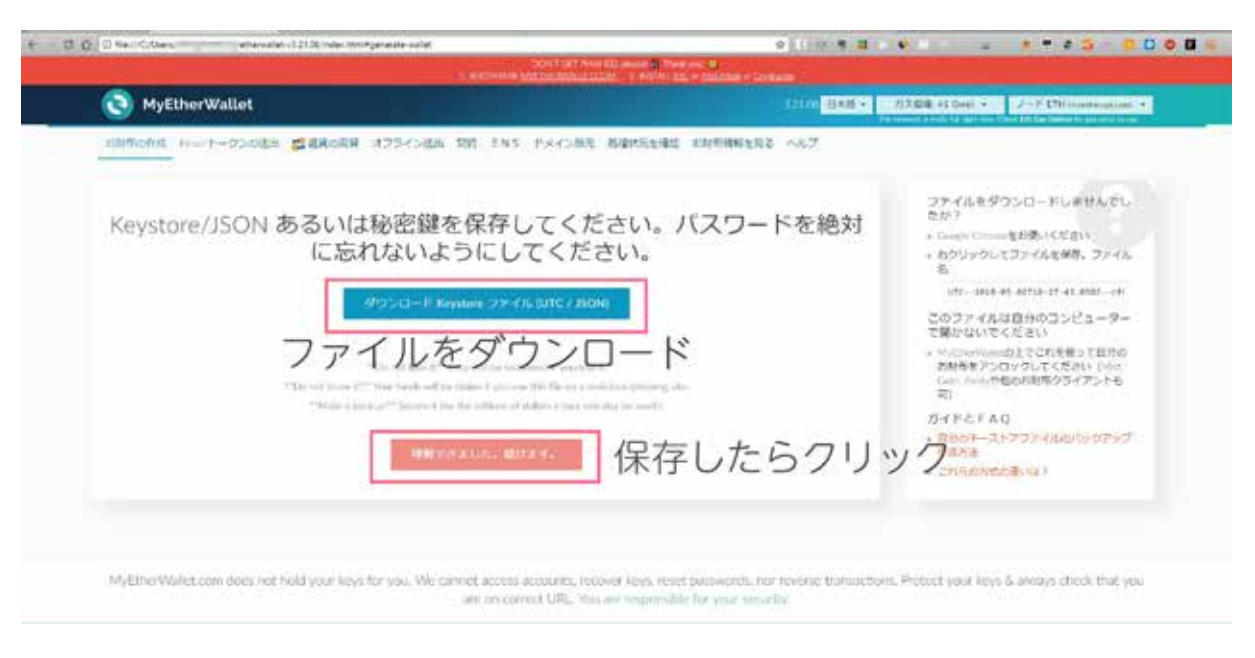

Keystoreファイルのデータを保存します。 できれば外付けのUSBなどオンラインと 繋がっていないところが安全です。

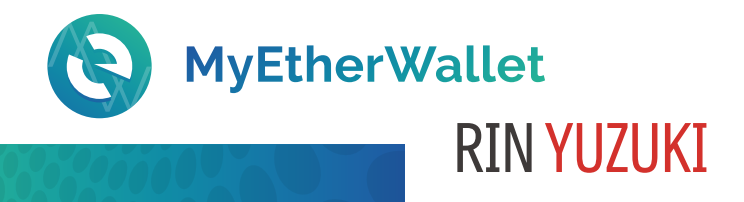

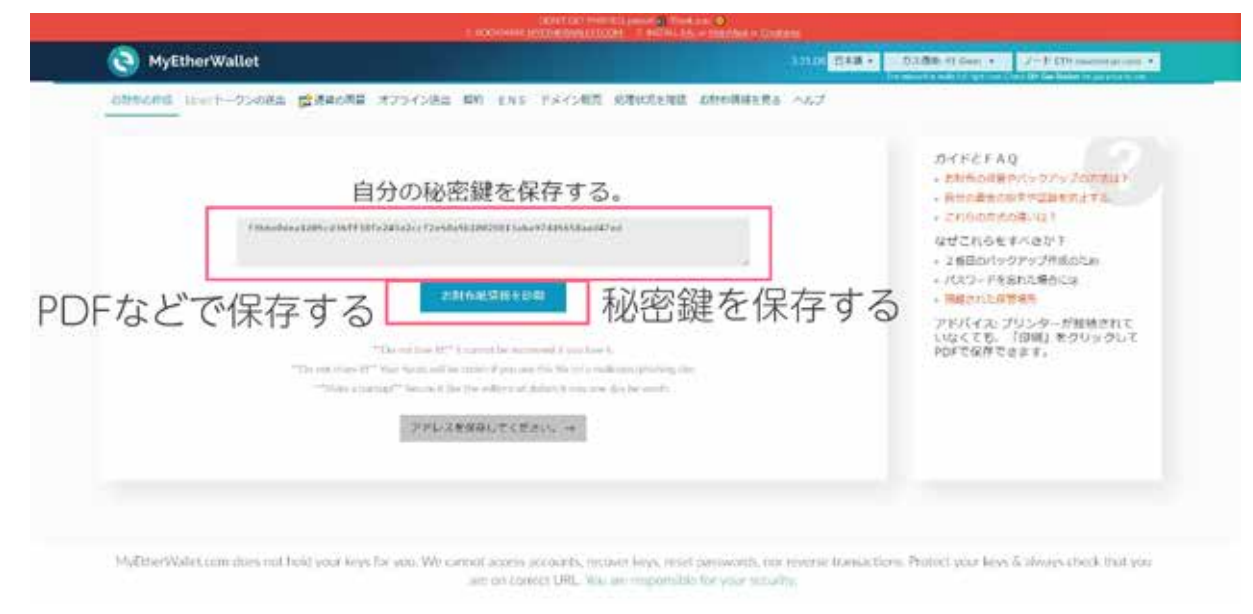

#### 今度は秘密鍵を保存します。PDFなどにプリントできます。 安全面ではこのPDFはUSBなど オフラインに保存する方が安全です。

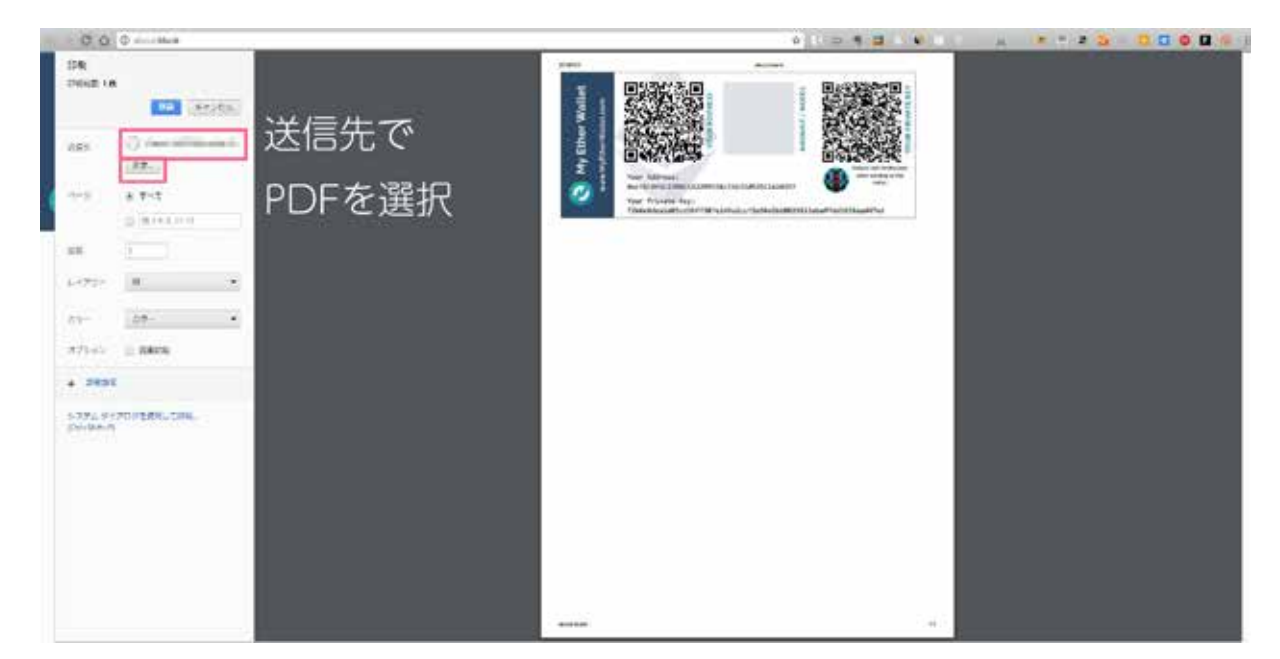

#### 送信先でPDFを選べばファイルが保存されます。 保存先も選択しておきます。

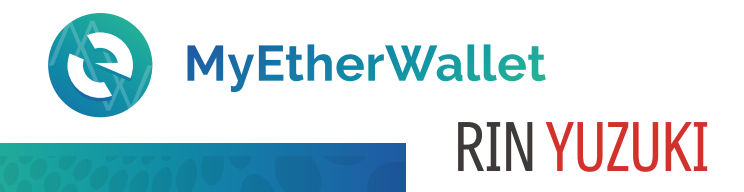

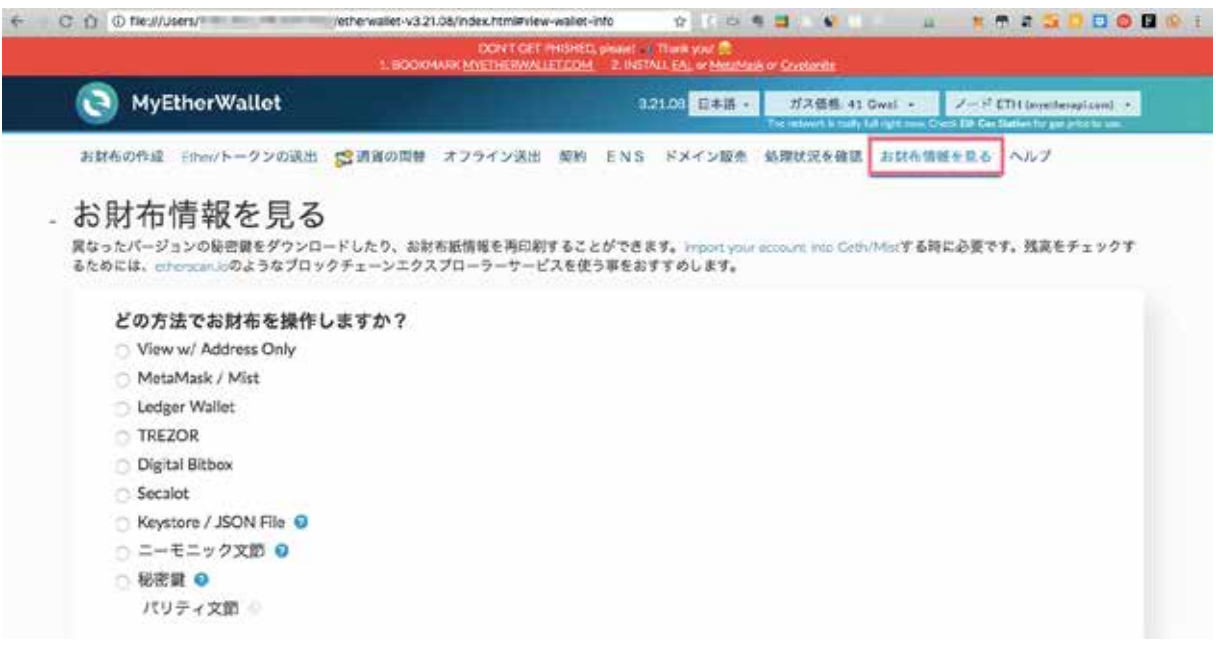

#### ファイルを2種類保存できたら ログインできるか試します。

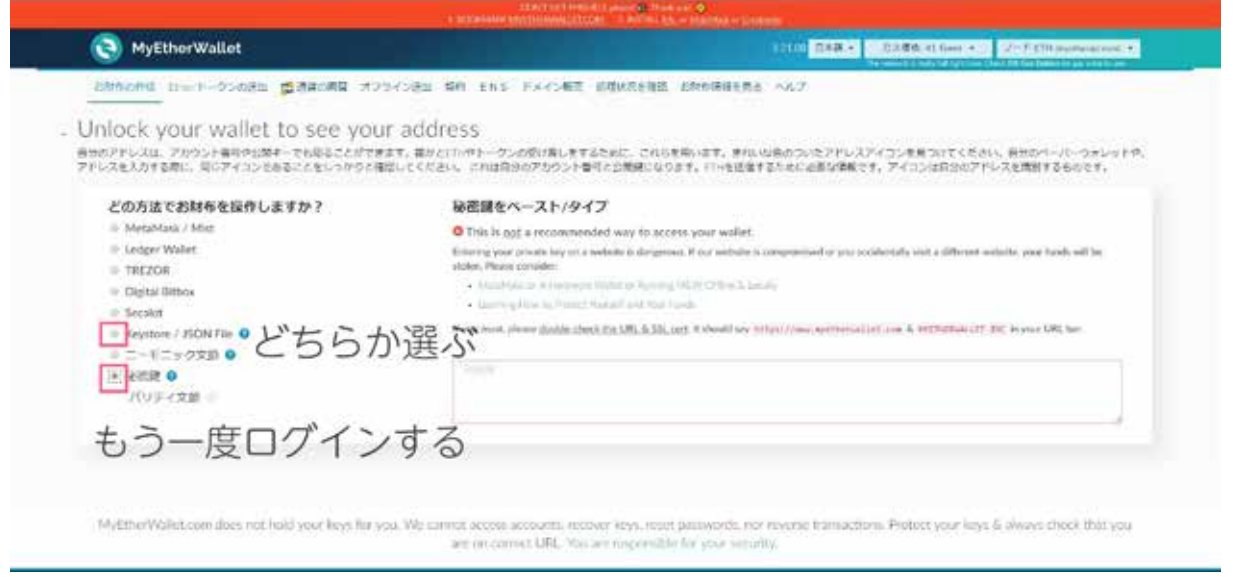

まずは秘密伴を試します。

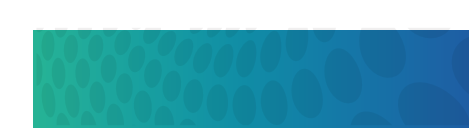

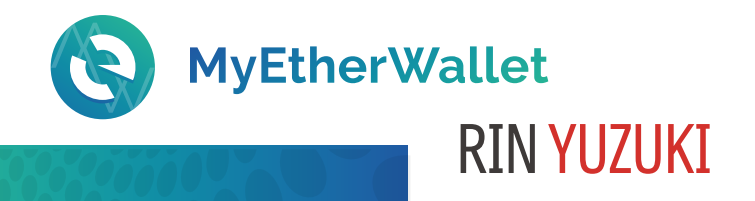

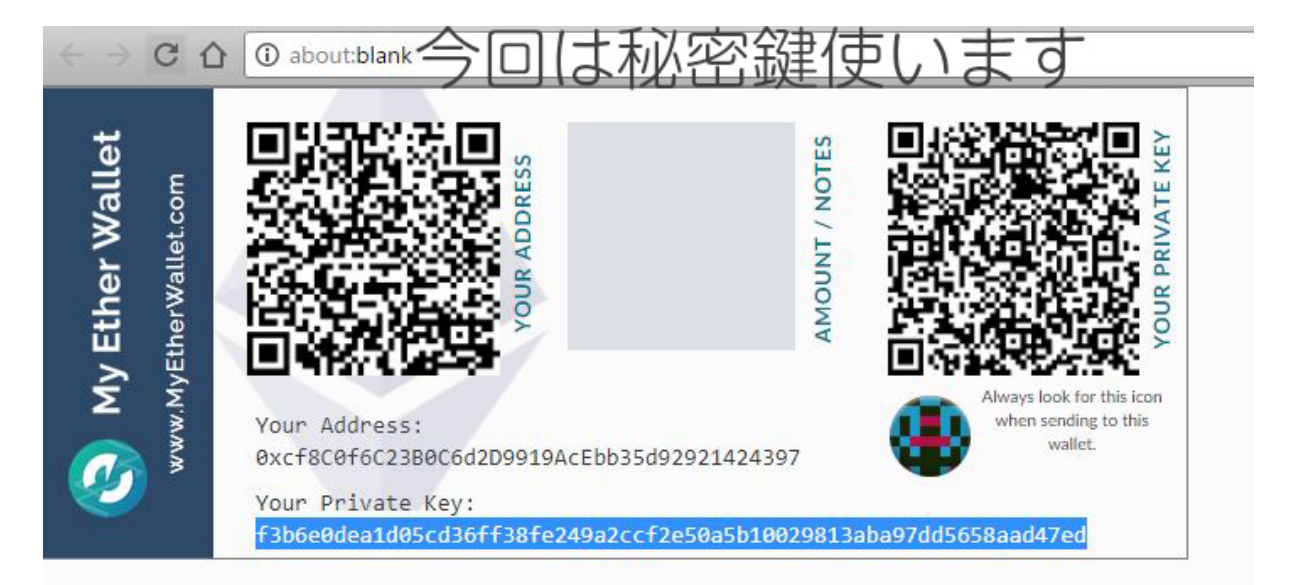

#### 先ほど保存したファイルを開き 秘密鍵をダブルクリックで全選択します。

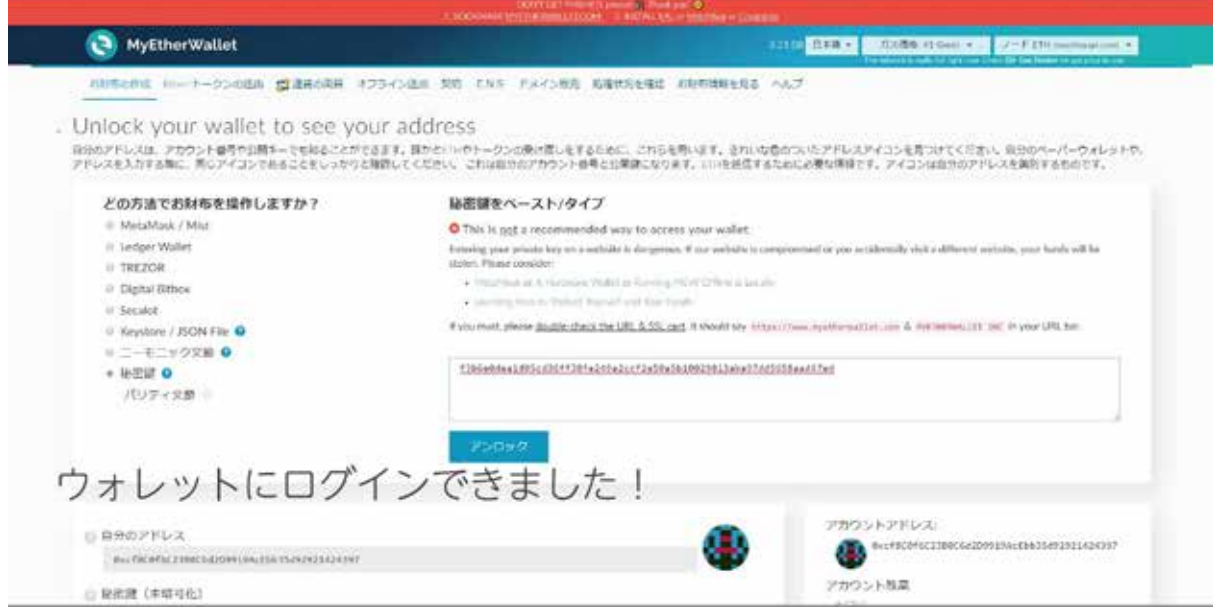

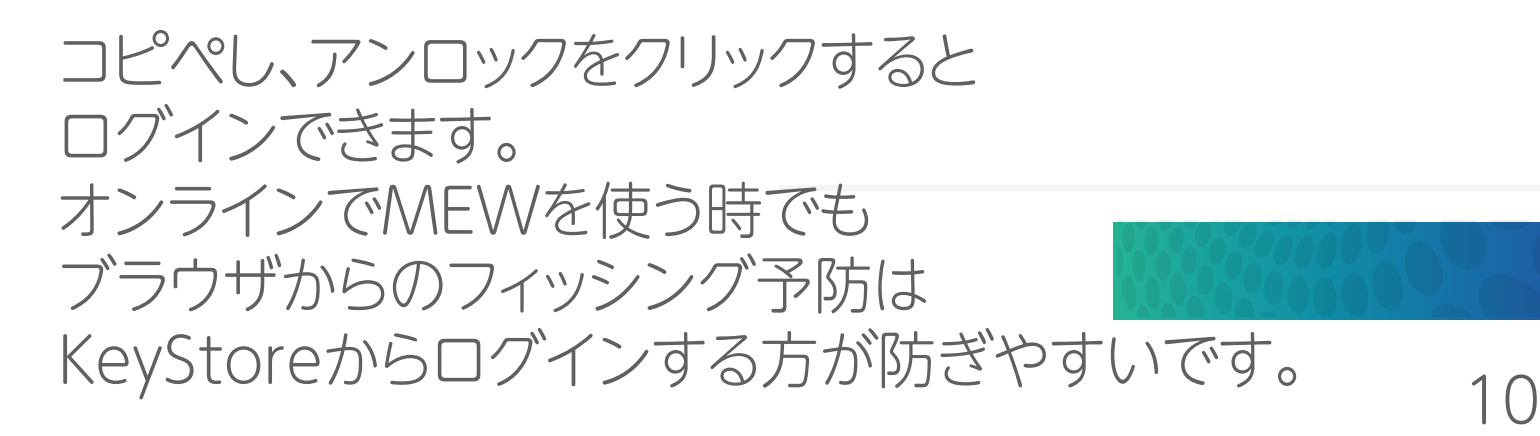

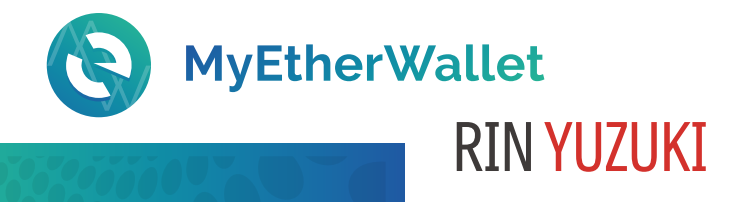

6 0 0 0 Self-University Delta  $0.012120$ **BOOD** MyEtherWallet **特の作成 ヨーパークシの活動 <mark>感</mark>消毒の場所 オフライン活動 契約 ENS ドメイン転件 前期状況を検出 おおや地形を見る**  $-157$ . お財布情報を見る 異なったパータョンの役差調をダウンロードしたり、と防ち試済経を再初期することができます。=cot<br>プローラーザービスを使う事をおすすめします。 ハーする時に必要です。残高をチェックするためには、 どの方法でお財布を提作しますか? お財布ファイルの選択: View w/ Address Drdy O This is not a recome - MetaMack / Mist Entering your orbiter beyon a website dampetus. If our website is a C Ledger Walter  $=$  182204  $0$  Digital Bitbo ノロードしたファイルを選択 ダウ **Considere** - Keystore / JSON File O おおちファイルを送り 一一千二十つ文目 0  $=$  lease  $\alpha$ パリティ文庫 パスワードを入

MuFrischWallet com does not bold waar leve for you are on correct URL. You are importable for your security

#### 今度はKeystoreファイルでログインします。

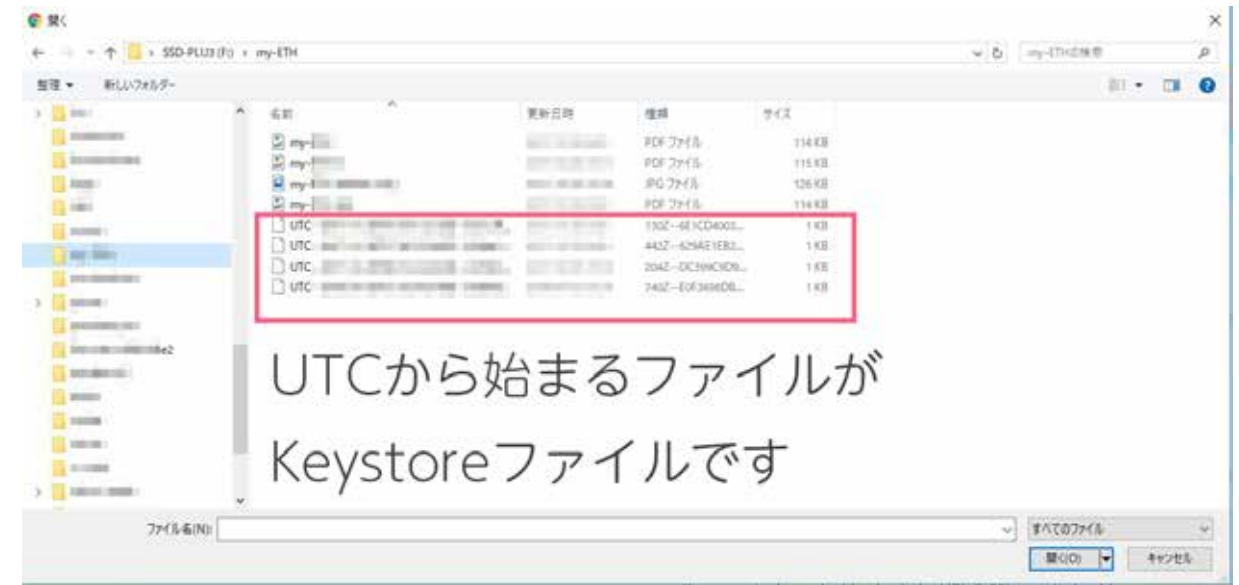

お財布ファイルを選択を押すと 別のウインドウが立ち上がりパソコン内のファイルが 選択できます。

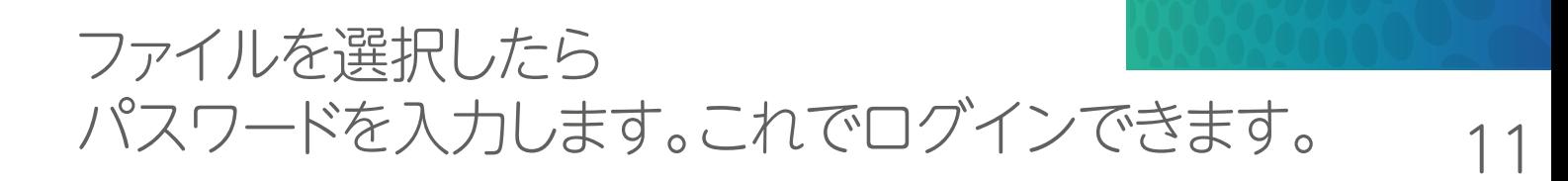

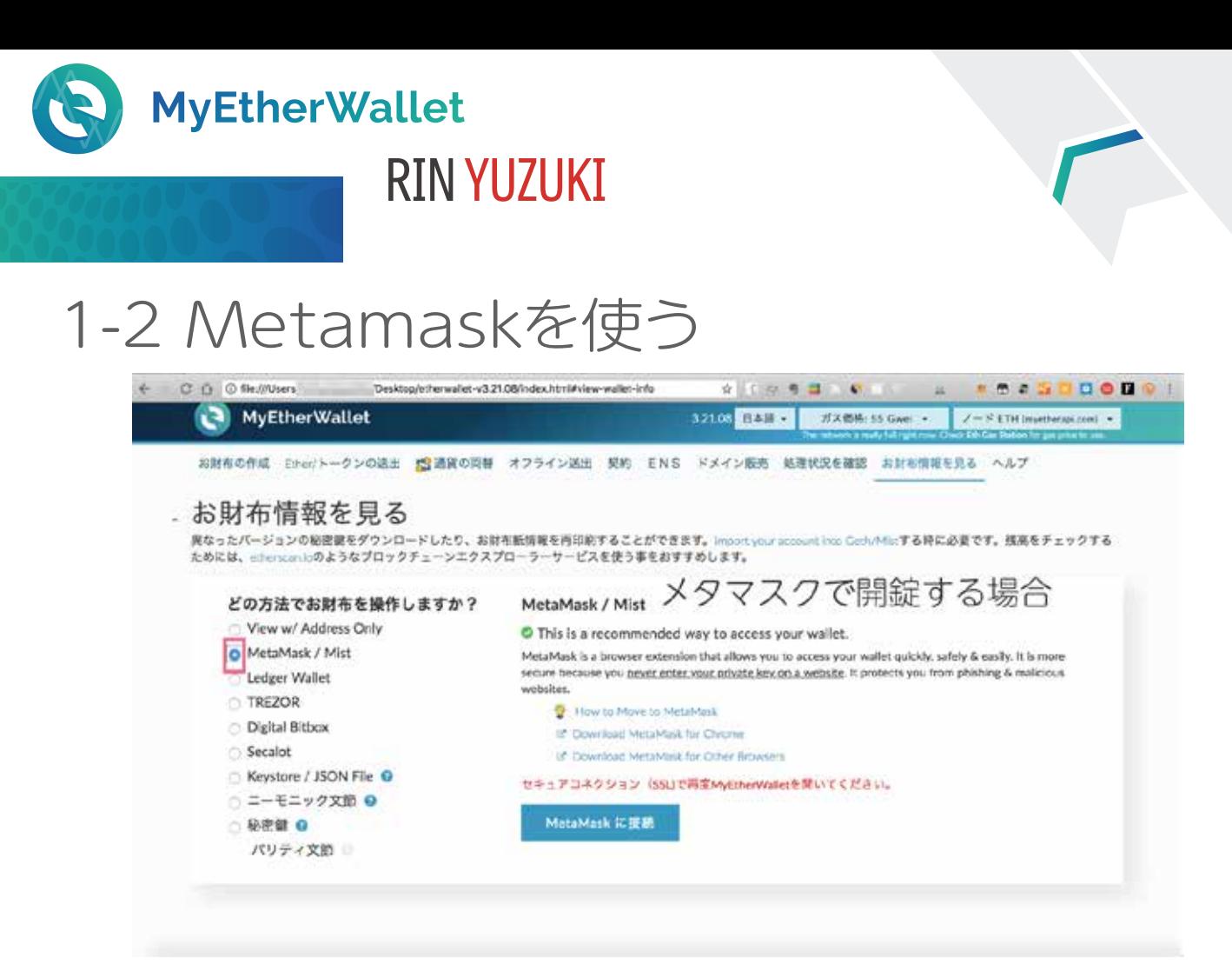

#### Metamaskを使ってウォレットを作成してみます。

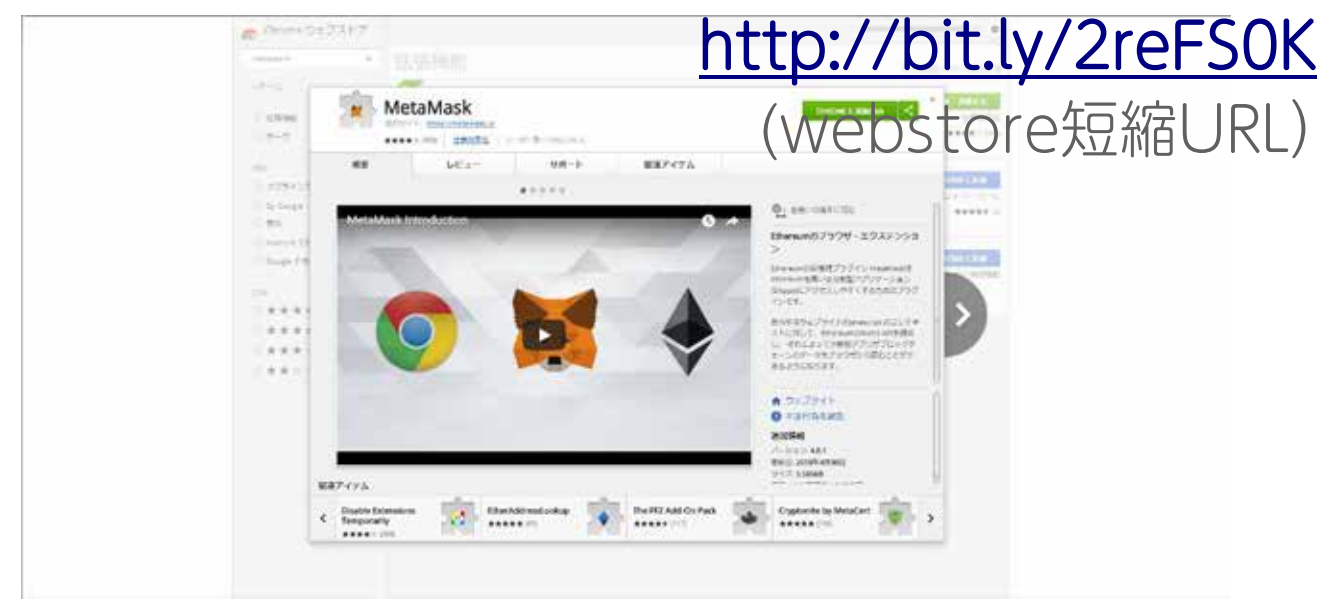

Metamaskを使うメリットは 秘密伴はMetamaskに入っているので フィッシングサイトに接続した時に Metamaskがセキュリティ警告をしてくれ、 防ぎやすいです。 クロームのウェブストアからダウンロードします。 RIN YUZUKI

# 1-2 Metamaskを使う

**MyEtherWallet** 

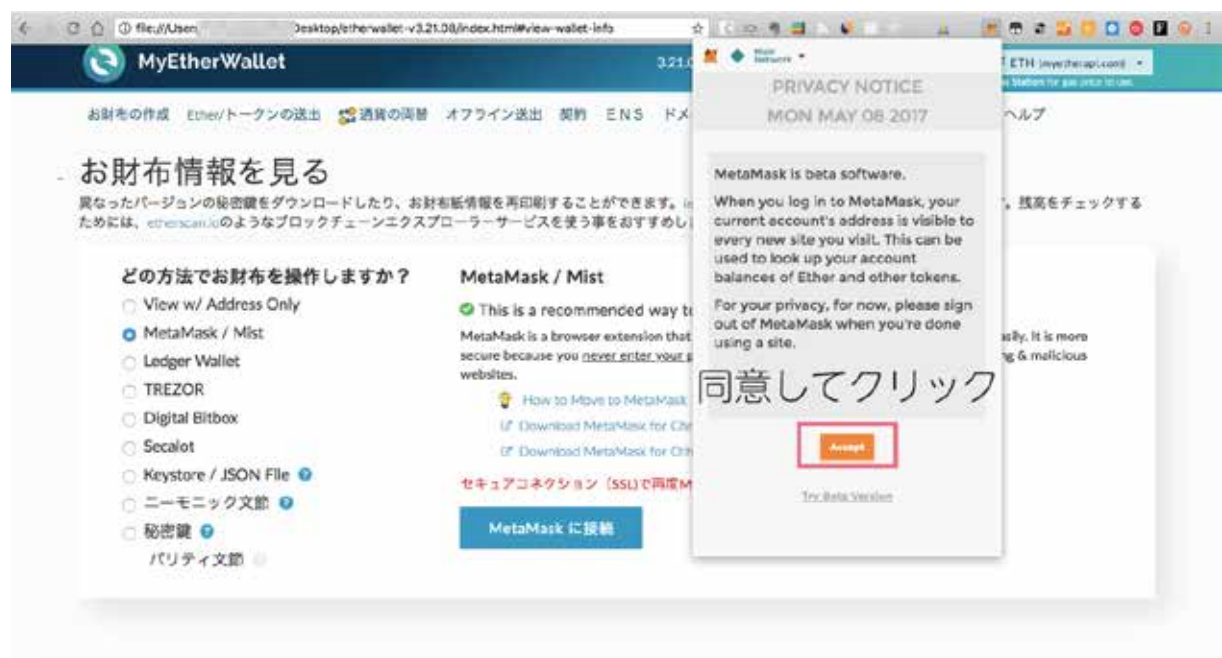

#### クロームのウェブストアから拡張機能に追加すると 右上のあたりにキツネのマークが出てきます。 クリックすると同意事項が出てくるのでAcceptで同意します。

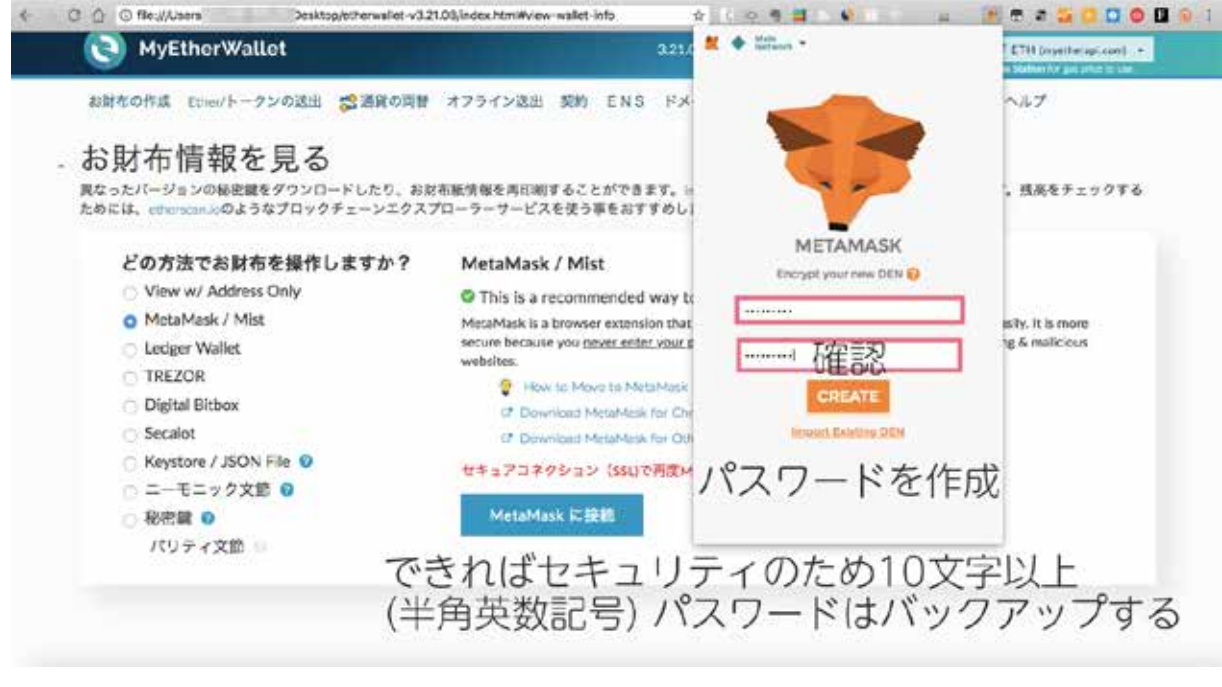

10文字以上の長めのパスワードを設定します。

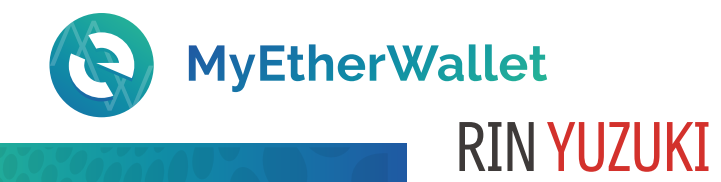

# 1-2 Metamaskを使う

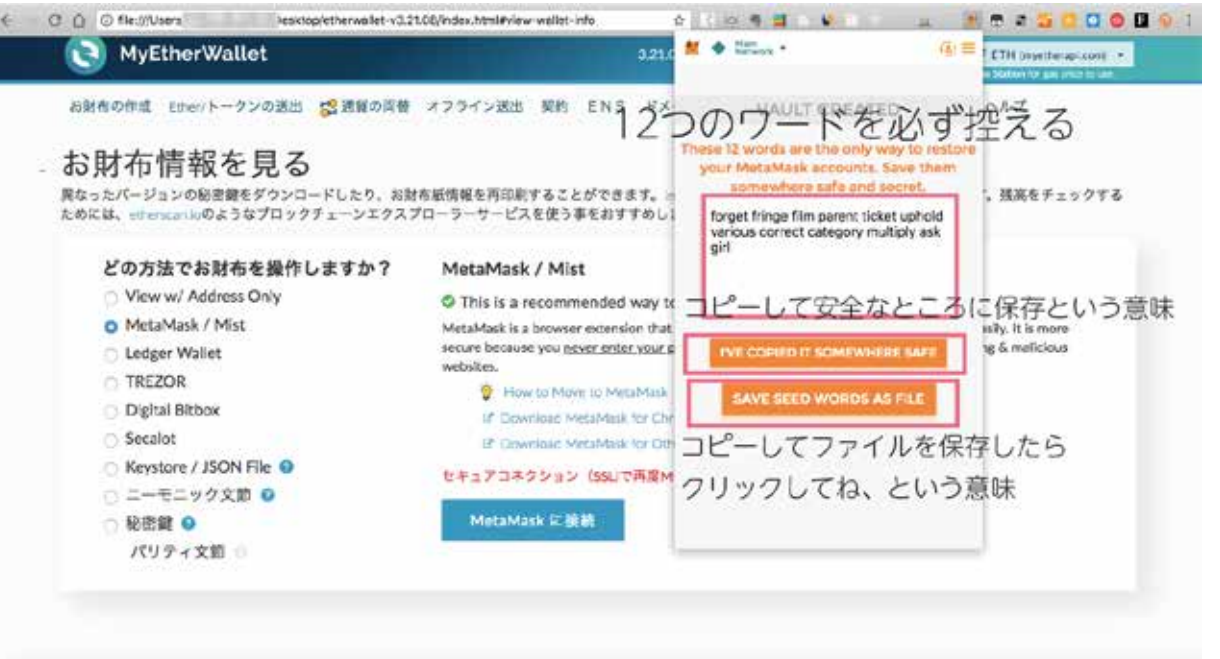

#### 12のワードを必ずどこかに厳重に保管します。 これをなくすと復元できません。 他のものと同じように、USBなどにエクセルやワードなどで 保存、手書きのメモなどで管理します。

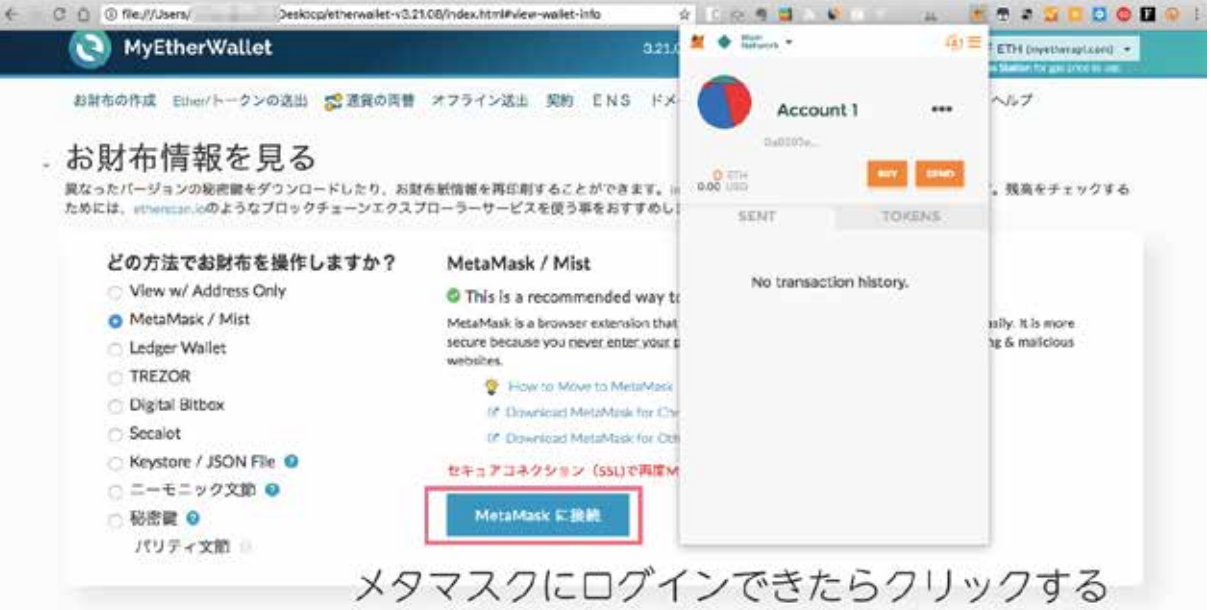

メタマスクを起動させた状態で 接続を選択しクリックすると MEWのウォレットが作成できました。

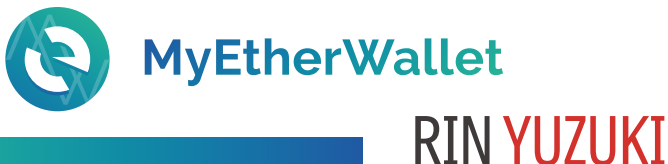

# 1-2 Metamaskを使う

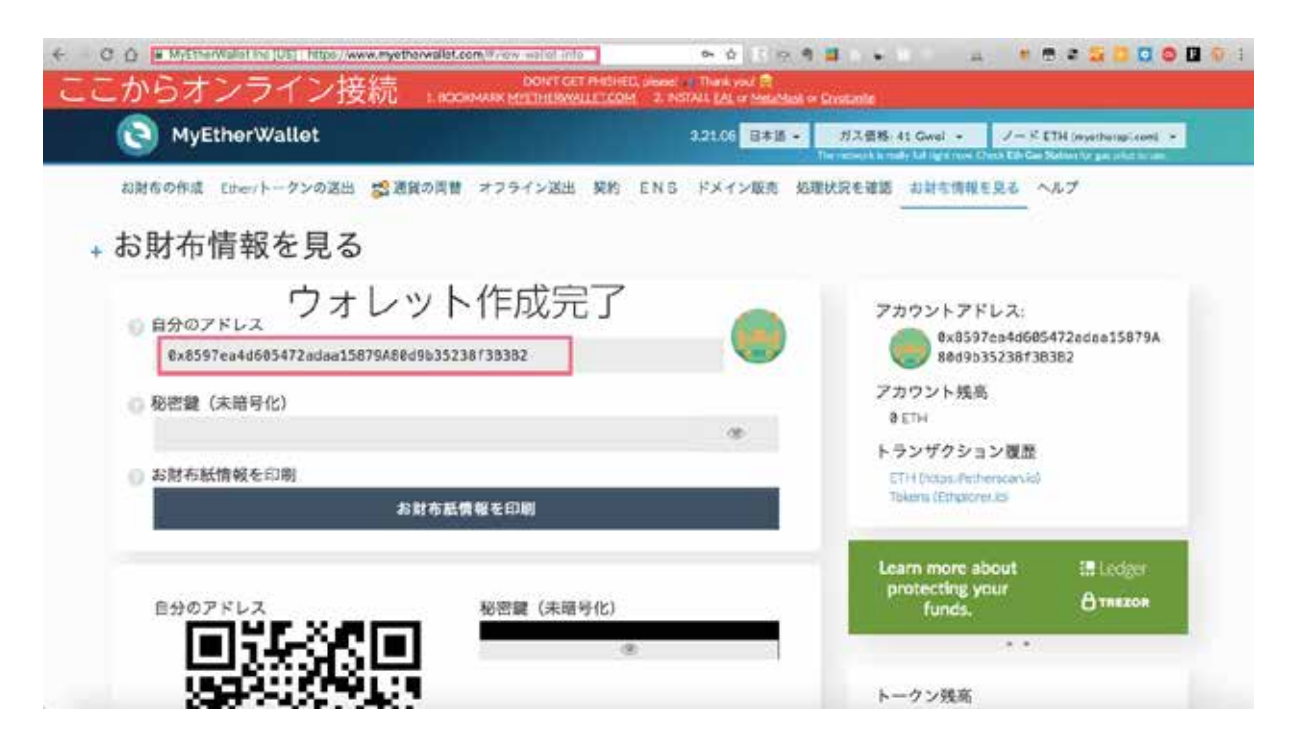

ウォレットが作成できました。

メタマスクを使う場合は オフラインで立ち上げていても ログインしたらすぐにオンライン接続されています。

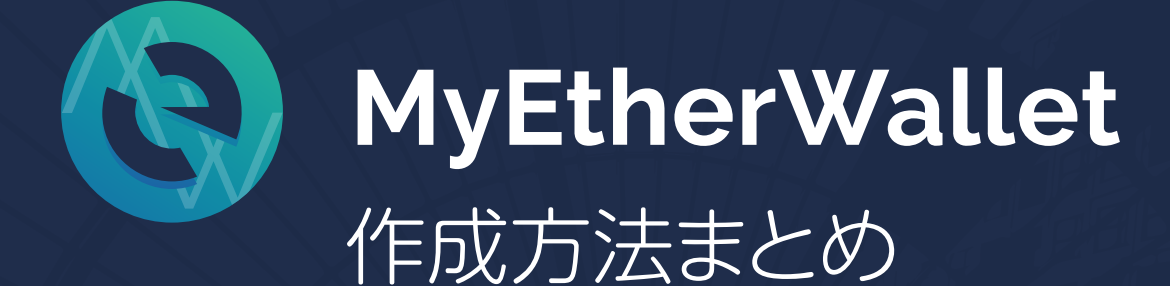

# END

## 著作権フリー シェアどうぞ♡

#### RIN YUZUKI

http://rin-royalty.com/royalty/